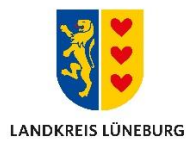

## **Anleitung zum Starten einer Online-Infektionsschutzbelehrung mit einem BundID-Konto**

In den folgenden Schritten wird Ihnen gezeigt, wie Sie ein BundID-Konto mit E-Mail und Passwort anlegen können um anschließend die Online-Infektionsschutzbelehrung durchzuführen.

Sie haben bereits ein BundID-Konto? Dann springen Sie direkt zu Schritt 10.

- 1. Klicken Sie auf folgenden Link:<https://id.bund.de/de/registration/Benutzername>
- 2. Klicken Sie auf der Internetseite auf "KONTO ERSTELLEN"

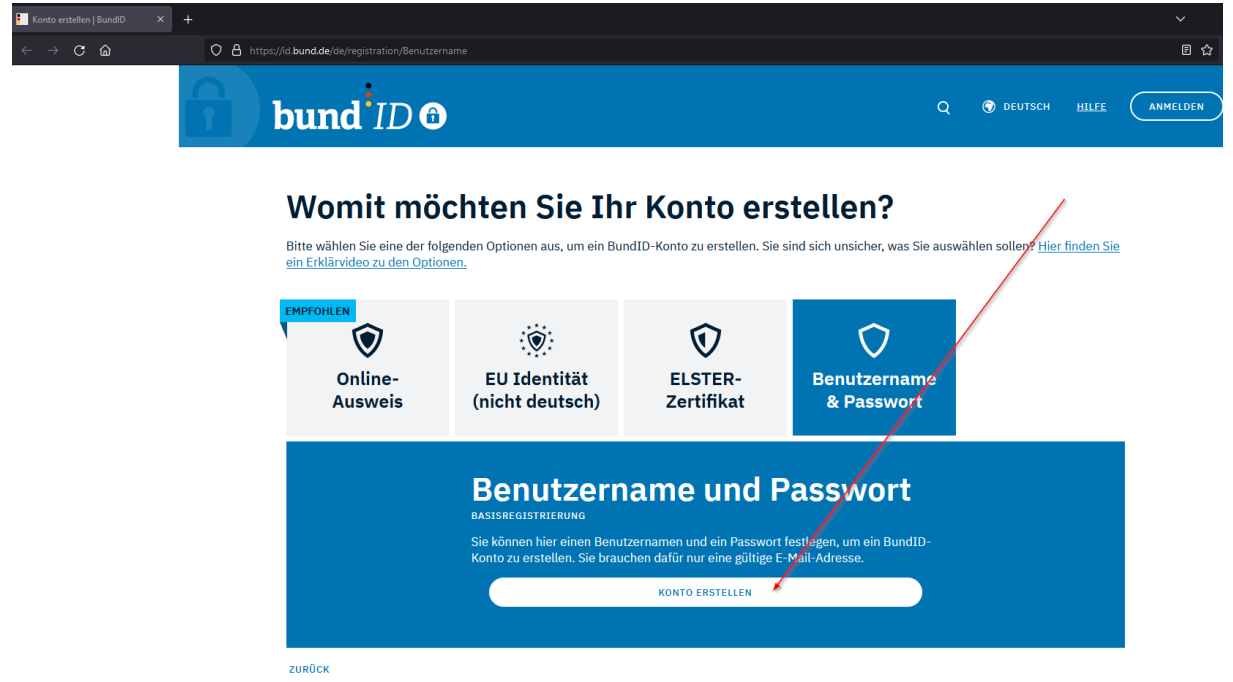

3. Lesen und bestätigen Sie die Einwilligungserklärung. Klicken Sie anschließend auf "WEITER".

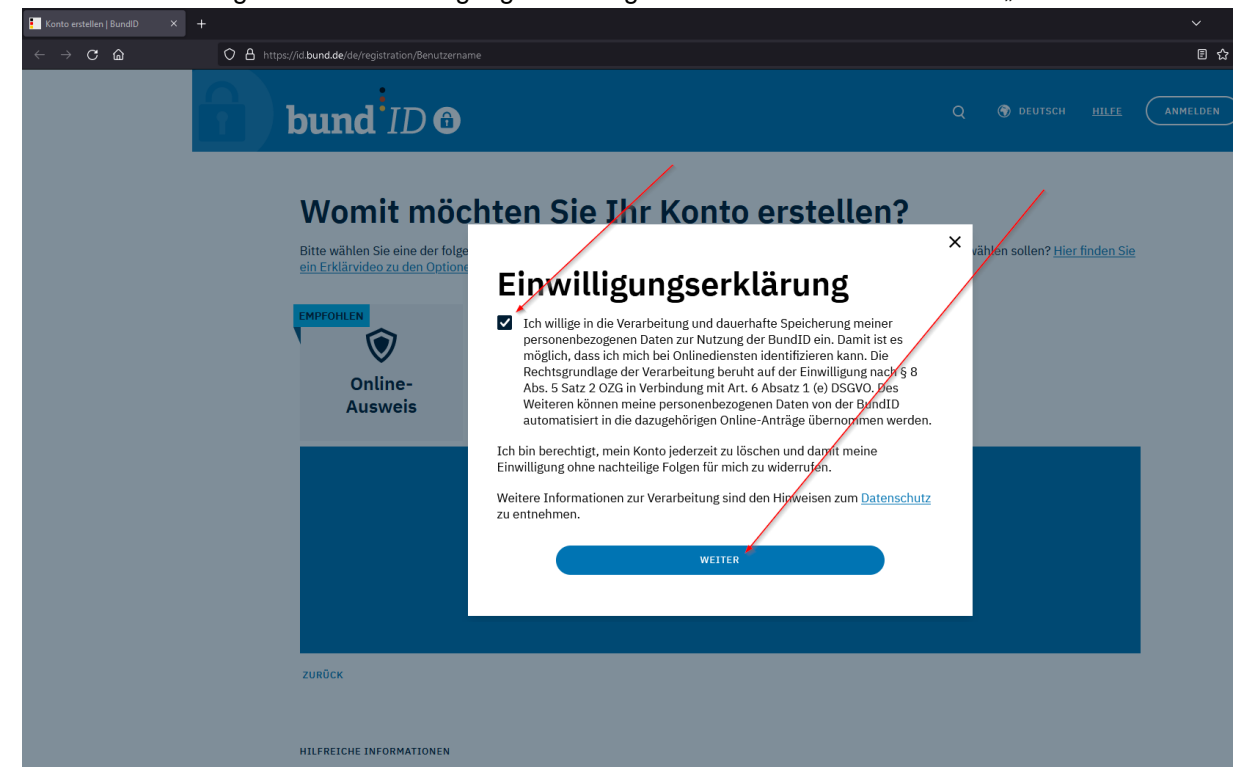

 $\overline{\mathbf{E}}$ 

4. Ergänzen Sie hier Ihre persönlichen Daten. Klicken Sie anschließend auf "WEITER".<br>
<sub>2</sub> Automatische Beendung der Sitzung in 29:19 v

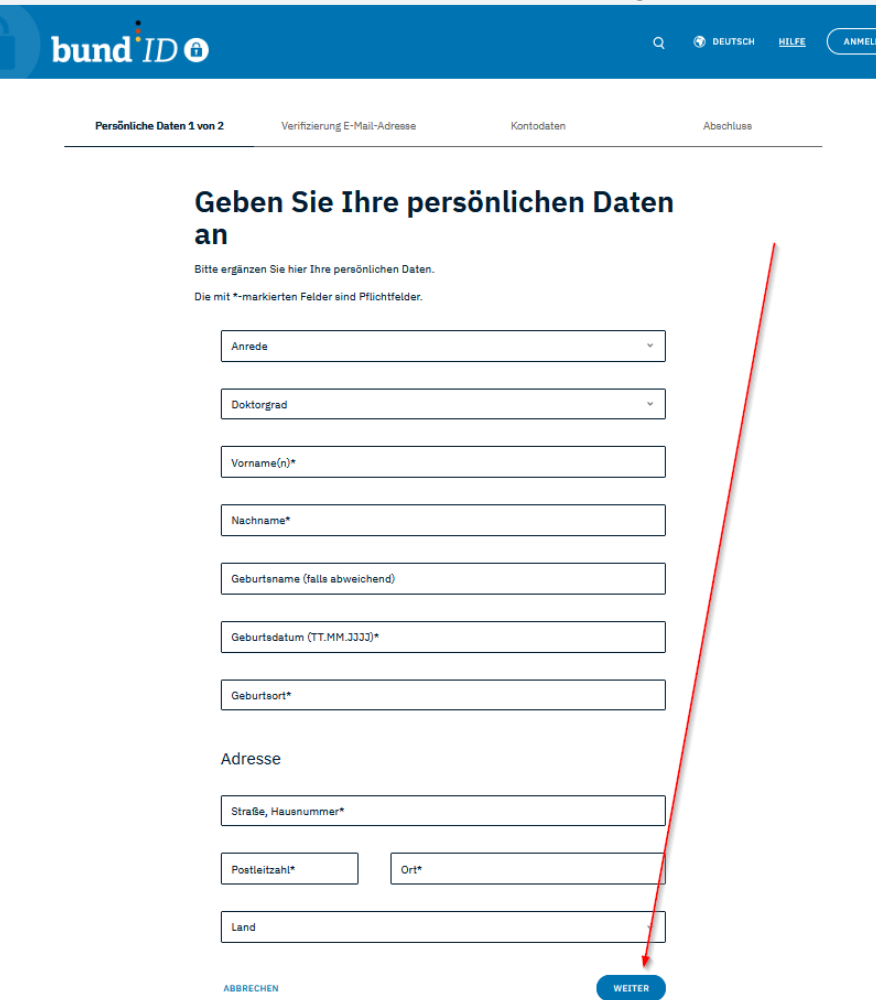

5. Tragen Sie Ihre E-Mailadresse ein und klicken Sie auf "WEITER".

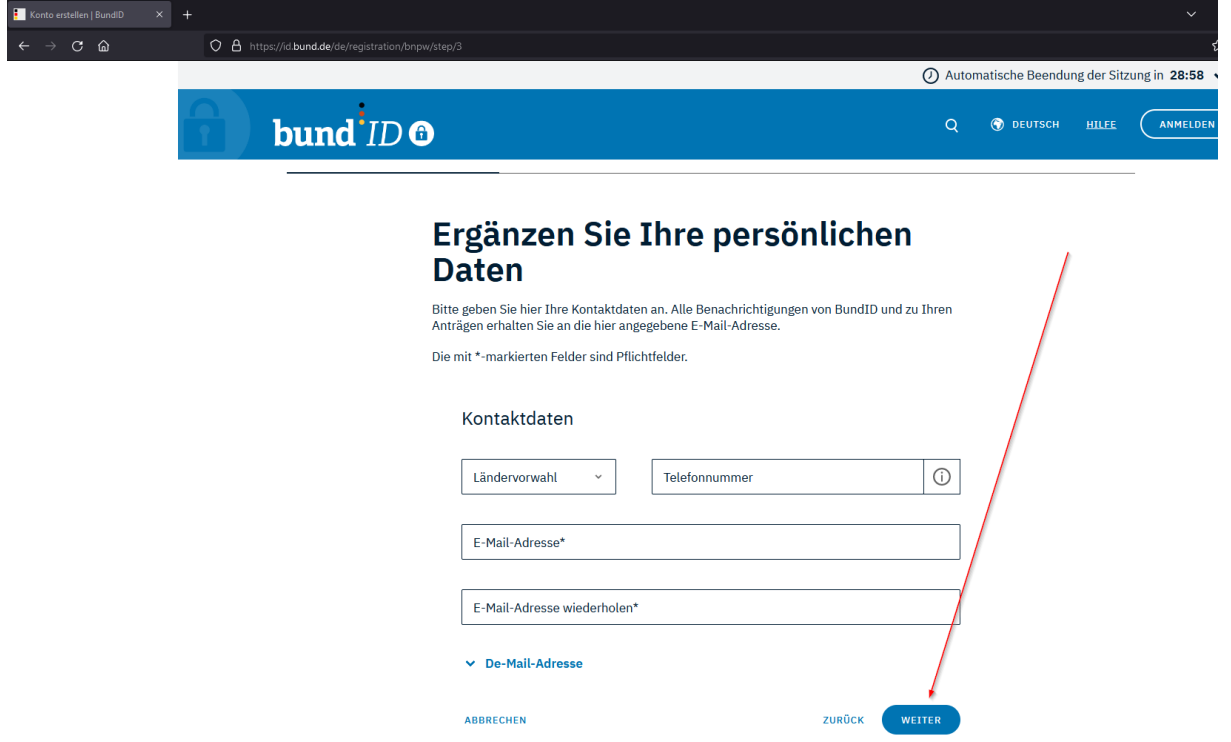

6. Klicken Sie auf "JETZT HIER CODE ANFORDERN". Jetzt wird Ihnen eine E-Mail mit einem Verifizierungscode zugeschickt.

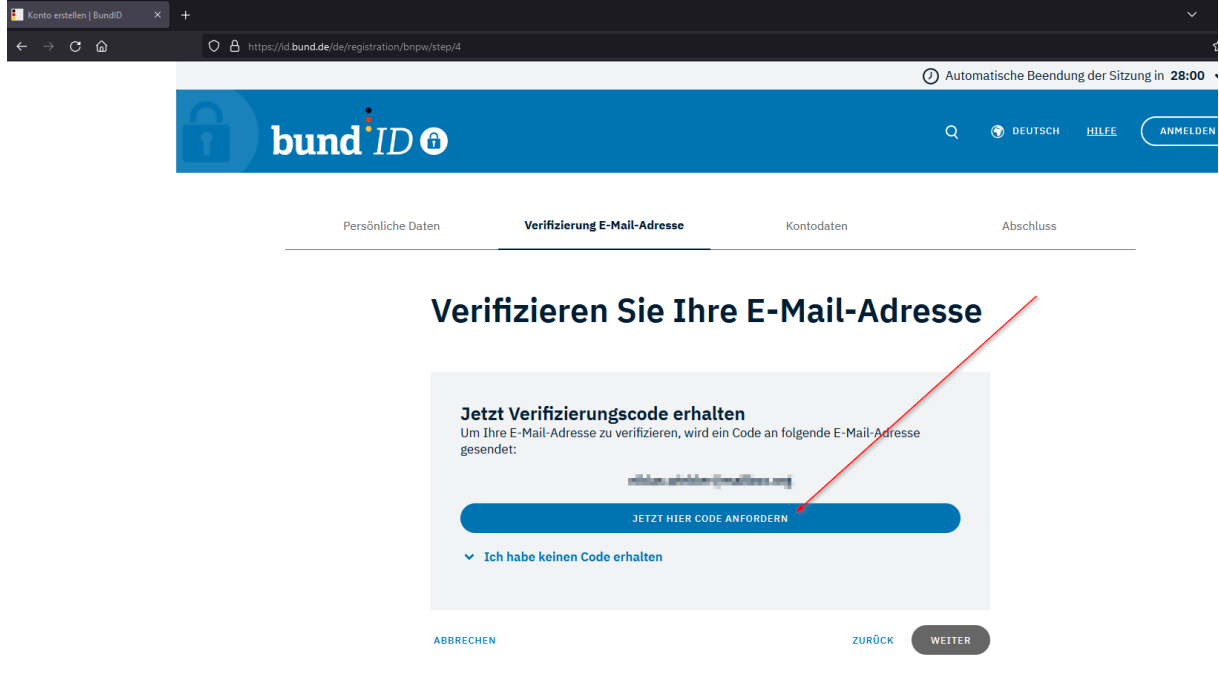

7. Öffnen Sie Ihr persönliches E-Mail Postfach und tragen Sie den Verifizierungscode auf der Webseite ein.

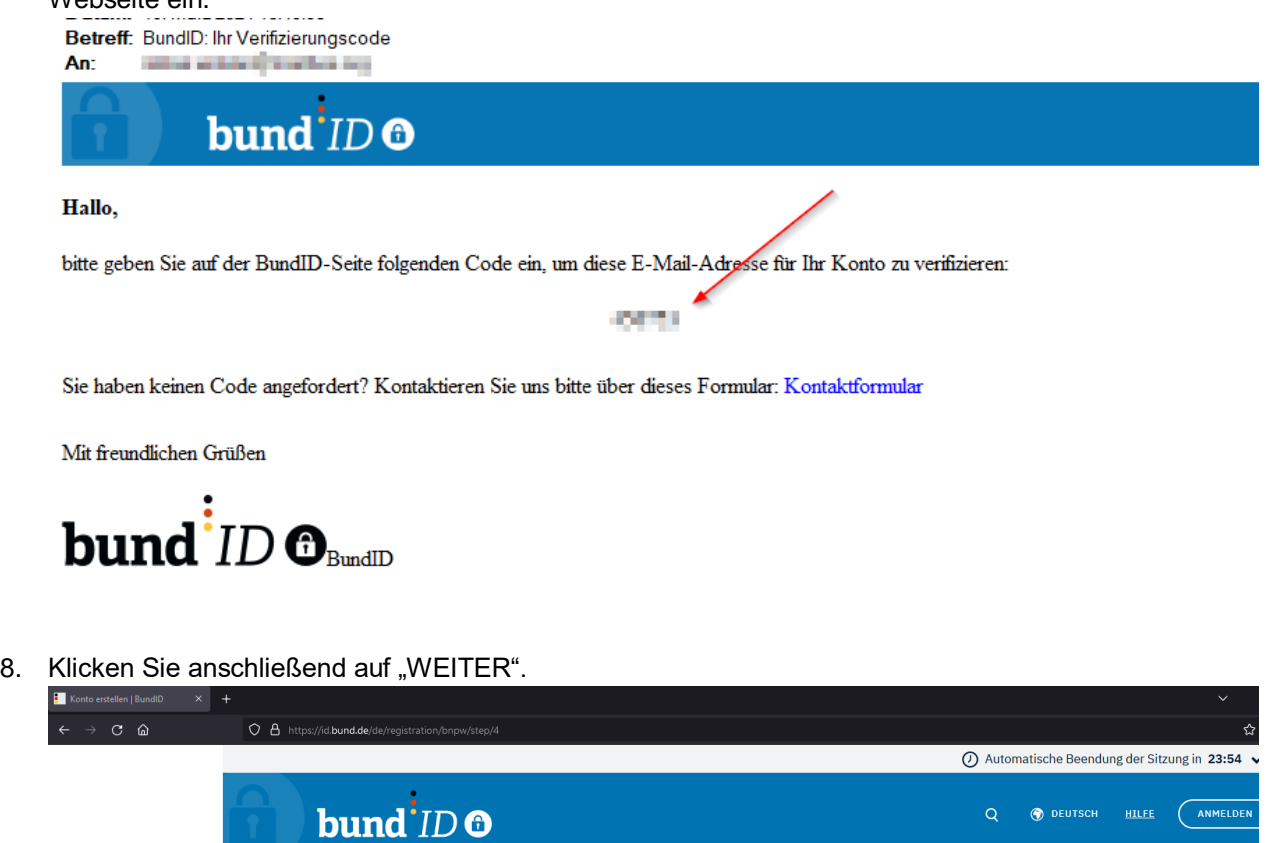

Verifizierung E-Mail-Adresse

Thre E-Mail-Adresse wurde erfolgreich verifiziert.

Verifizieren Sie Ihre E-Mail-Adresse

skia viskierimalbroeg

Kontodaten

ZURÜCK

Abschluss

9. Vergeben Sie jetzt einen Benutzernamen und ein Passwort für ihr BundID Konto. Wählen Sie außerdem eine Sicherheitsfrage aus. **Sie benötigen den Benutzernamen und das Passwort später, um sich bei der BundID anzumelden.**

**ABBRECHEN** 

Persönliche Daten

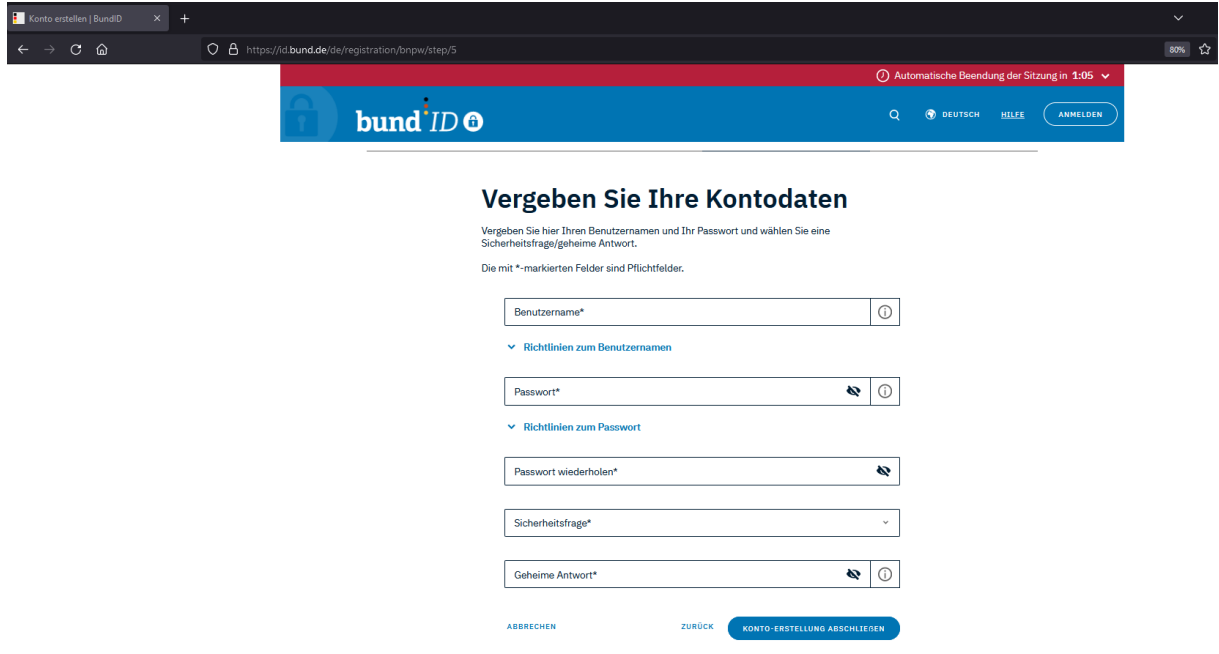

Klicken Sie anschließend auf "KONTO-ERSTELLUNG-ABSCHLIEßEN

10. Jetzt ist ihr BundID-Konto erfolgreich angelegt. Um die Belehrung zu starten, klicken Sie auf folgenden Link:

[https://www.navo.niedersachsen.de/navo2/portal/a3start/0/client/index.html?verfahrenId=1120](https://www.navo.niedersachsen.de/navo2/portal/a3start/0/client/index.html?verfahrenId=1120&startAPI=https%3A%2F%2Fwww.navo.niedersachsen.de%2Fnavo2%2Fportal%2Fa3start%2F87473%2Fapi1#/intro) [&startAPI=https%3A%2F%2Fwww.navo.niedersachsen.de%2Fnavo2%2Fportal%2Fa3start%](https://www.navo.niedersachsen.de/navo2/portal/a3start/0/client/index.html?verfahrenId=1120&startAPI=https%3A%2F%2Fwww.navo.niedersachsen.de%2Fnavo2%2Fportal%2Fa3start%2F87473%2Fapi1#/intro) [2F87473%2Fapi1#/intro](https://www.navo.niedersachsen.de/navo2/portal/a3start/0/client/index.html?verfahrenId=1120&startAPI=https%3A%2F%2Fwww.navo.niedersachsen.de%2Fnavo2%2Fportal%2Fa3start%2F87473%2Fapi1#/intro)

11. Bestätigen Sie die Datenschutzbestimmungen und klicken Sie auf die blaue rechteckige Schaltfläche "BundID"

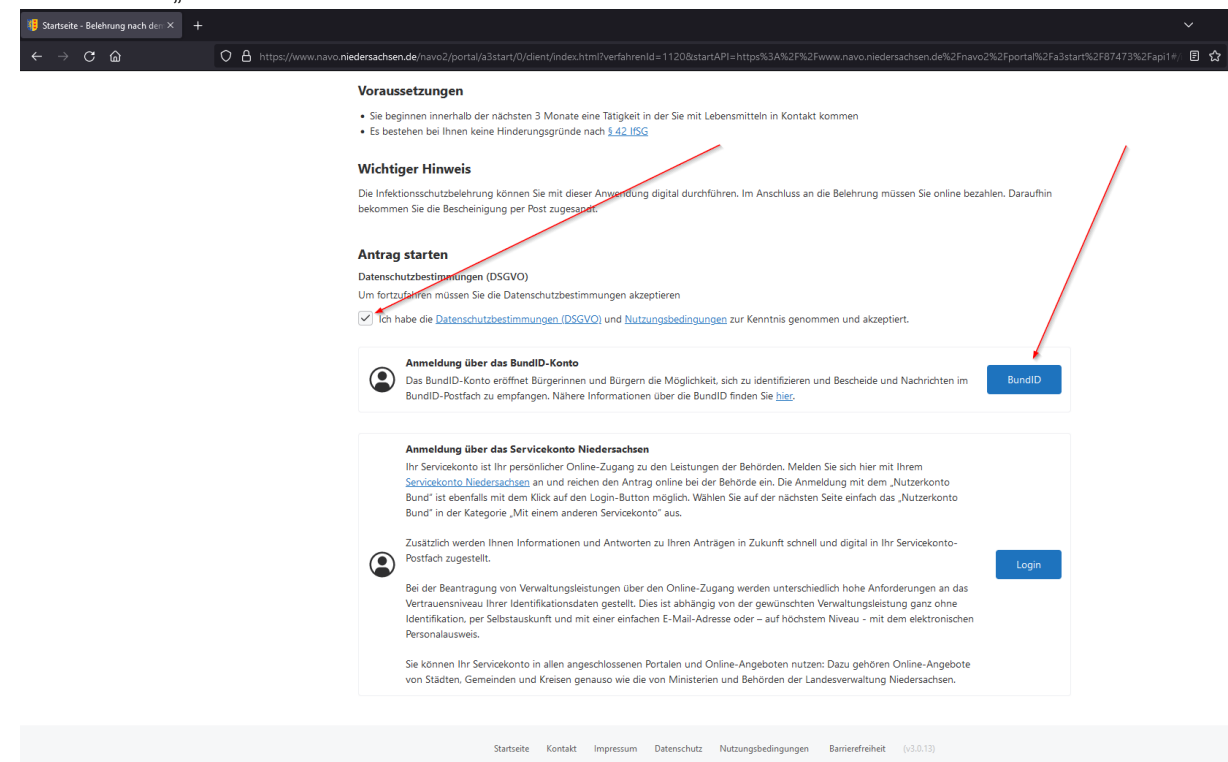

## 12. Klicken Sie auf "ANMELDEN"

ı

 $\overline{H}$ 

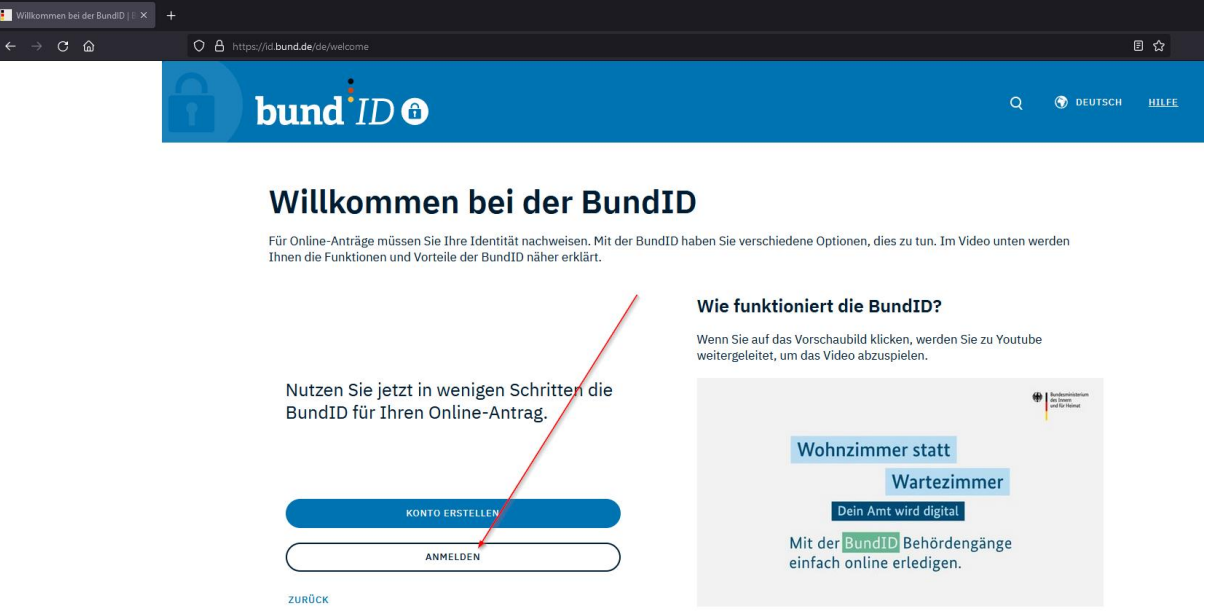

13. Klicken Sie auf "Benutzername & Passwort"

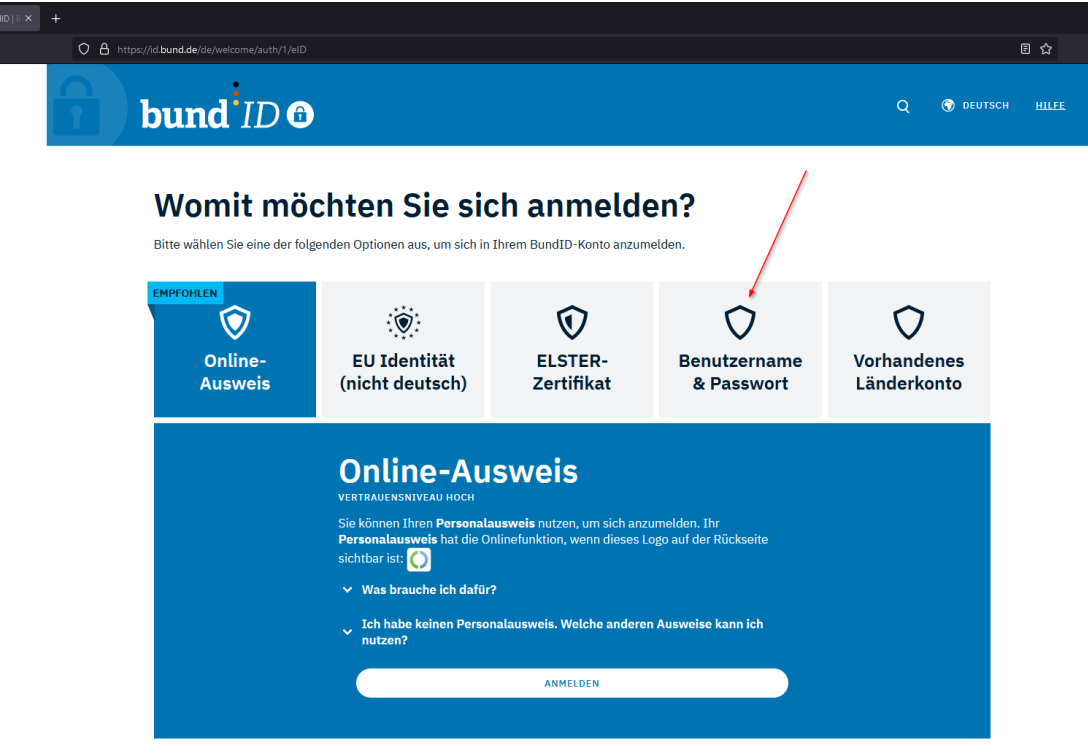

14. Klicken Sie auf "WEITER MIT BENUTZERNAME UND PASSWORT"

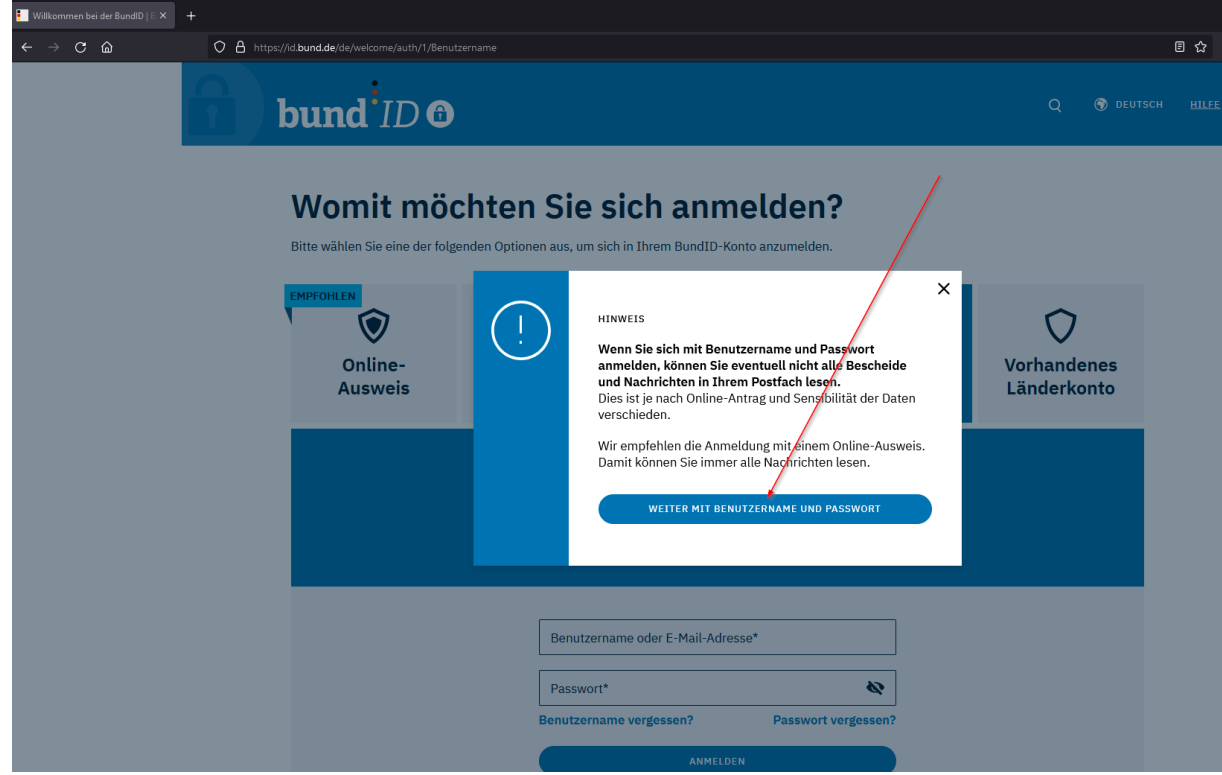

15. Melden Sie sich mit Ihrem Benutzernamen und Ihrem Passwort an, welches Sie bei der Erstellung der Bund-ID vergeben haben.

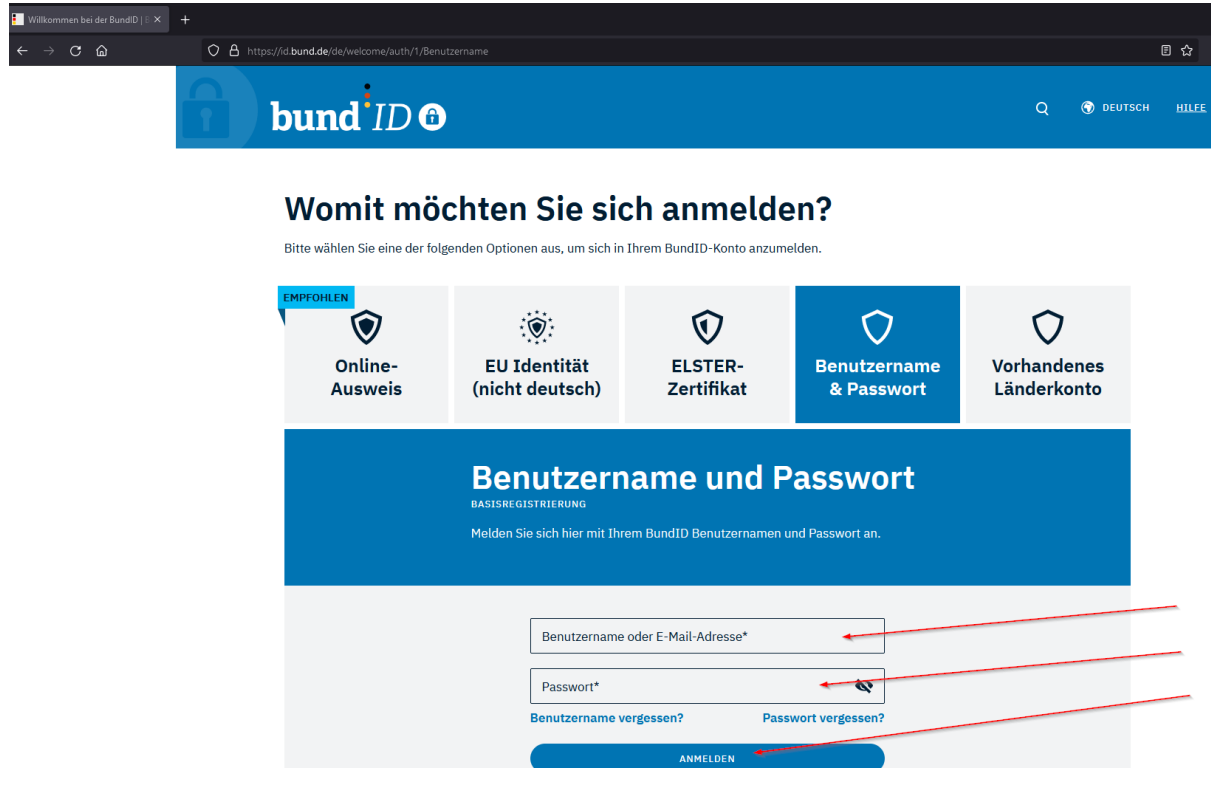

16. Klicken Sie auf "WEITER ZUM ANTRAG"

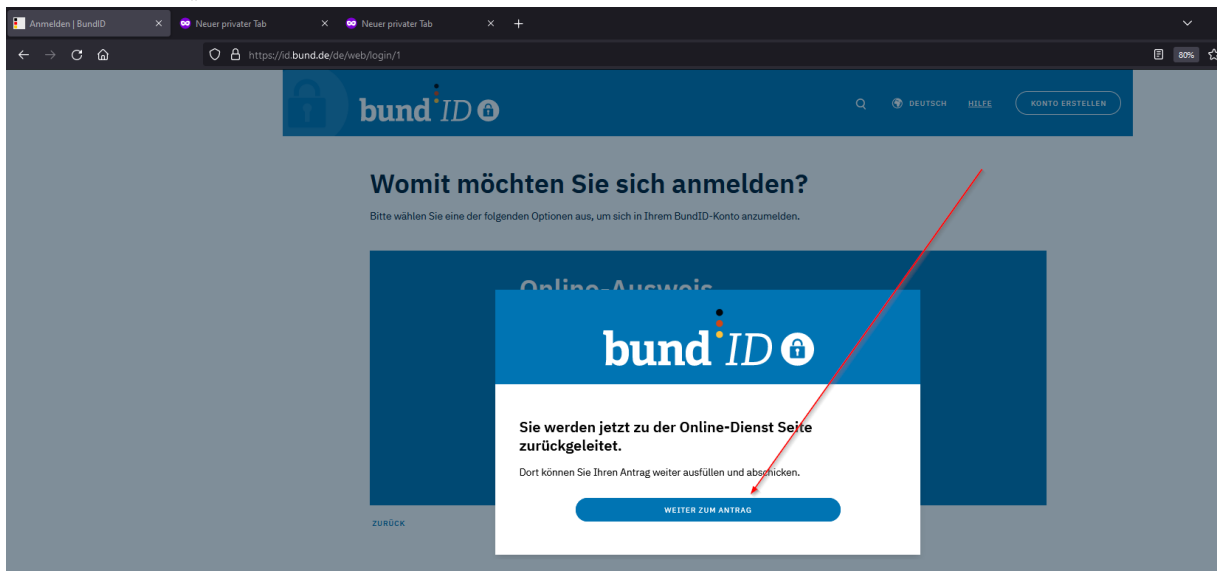

17. Jetzt startet die Infektionsschutzbelehrung